## Sign in for the first time – using an Android device.

Before you begin: Install the Classroom app on your device. For details, see <u>Get the Classroom</u> <u>app</u>.

- 1. Tap Classroom
- 2. Tap Get Started.

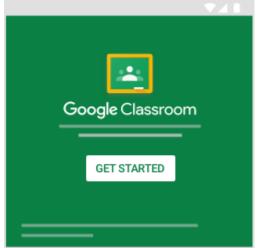

.

- 3. Tap Add account OK.
- 4. Enter the email address for your Classroom account and tap Next.

| Google                               |      |  |
|--------------------------------------|------|--|
| Sign in                              |      |  |
| with your Google Account. Learn more |      |  |
| Email or phone                       |      |  |
| Forgot email?                        |      |  |
|                                      |      |  |
| Create account                       | Next |  |

5. Enter your password and tap Next.

| Google                |  |  |
|-----------------------|--|--|
| Welcome               |  |  |
| Θ                     |  |  |
| Enter your password   |  |  |
| Forgot password? Next |  |  |

- 6. If there is a welcome message, review it and tap Accept.
- 7. Review the Terms of Service and Privacy Policy and tap I agree.
- 8. If you are using a G Suite for Education account, tap I'm A Student or I'm A Teacher. Note: Users with personal Google Accounts won't see this option.

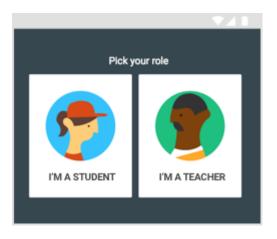

## Switch to a different account

If you're signed in to multiple accounts and need to switch to the account you use with Classroom:

- 1. At the top, tap your profile image or initial.
- 2. Select or add the account.

## If you have trouble signing in

| Error message                                  | What it means                                                            | What you can do                |
|------------------------------------------------|--------------------------------------------------------------------------|--------------------------------|
| Your administrator hasn't activated Classroom. | Your administrator<br>hasn't turned on<br>Classroom for your<br>account. | Contact your IT administrator. |
| This service has been disabled by your admin.  | Classroom isn't activated for your account.                              | Contact your IT administrator. |

You can't use Classroom with this You signed in to classroom with the wrong account.

- Sign out and sign in again.
- On the mobile app, you'll be asked to add another account. Sign in with the account that you use with Classroom.

Before you can use Classroom,

G Suite for Education.

your school needs to sign up for

Has your admin activatedYour school doesn'tClassroom? To use Classroom, ask use G Suite foryour school's IT or G Suiteadministrator to activateClassroom for your school.

## Access other areas of Classroom

Go to Menu to access:

- Classes—Navigate to your classes.
- Calendar—View due dates and access items.
- To-do—Review work for your classes.
- Settings—Change your profile photo, password, and notifications.